# **How do I create a Schedule for the day?**

The following article explains how to add team members to the schedule for the day.

### **Schedule Page**

The first step in assigning any work to your team is to build a schedule for the current day. This is done on the **Schedule** page.

The **Schedule** page has 3 options:

- **Copy Yesterday's Schedule** If the same people are working from day to day, the previous day's schedule can be copied to the current day. It will also copy any manual adjustments that were made to Attendant's Cleaning Units (Attendant's Cleaning Units capacity can be adjusted up or down from their base level on a per-day basis in the Schedule page)
- **Add Attendant** Choose this option to add an Attendant to the current day's schedule (Cleaning Units capacity can be adjusted here as well)
- **Add Inspector** Choose this option to add an Inspector to the current day's schedule

*NOTE: Copy Yesterday's Schedule will not be available on the first day the system is used.* 

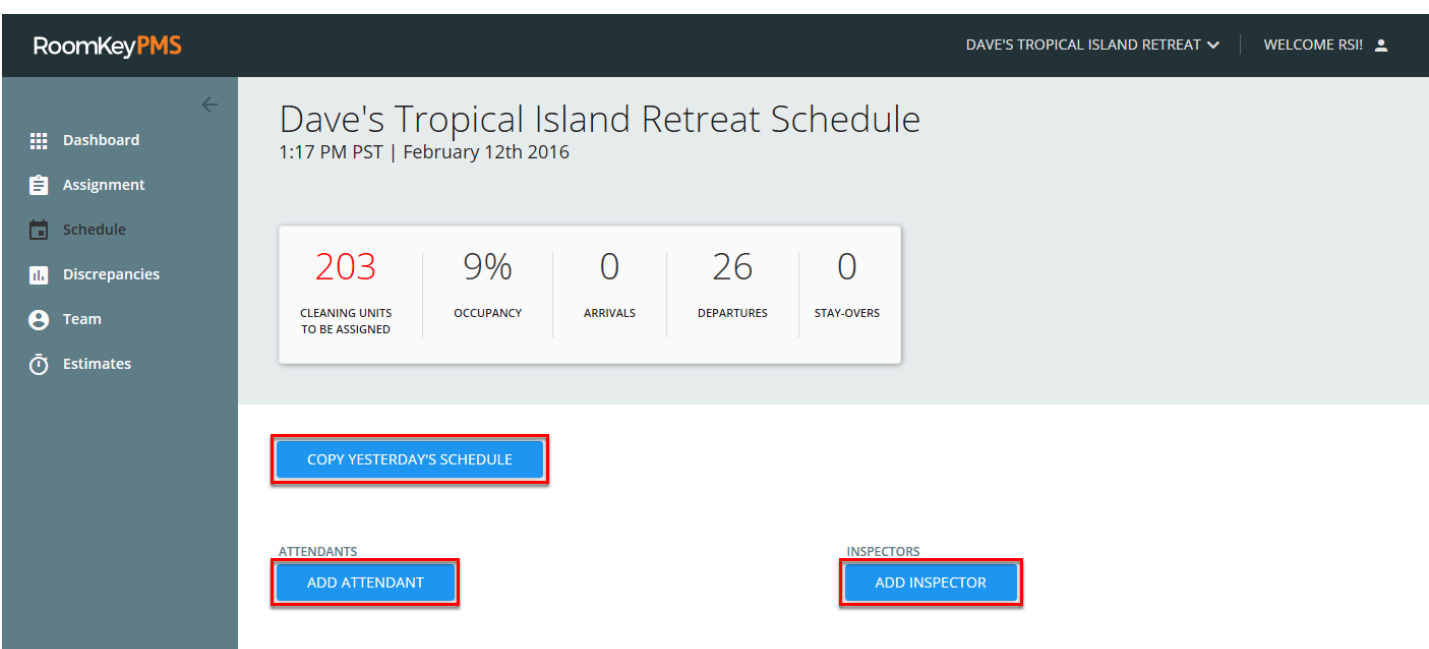

### **Cleaning Units to Be Assigned**

The Dashboard along the top of the **Schedule** page provides information on the current day, including **Occupancy**, **Arrivals**, **Departures**, and **Stayovers**.

**Cleaning Units To Be Assigned** displays the total number of credits based on all the rooms that need cleaning for the day. As Attendants are added to the schedule, based on their Cleaning Unit Capacity, the number of **Cleaning Units To Be Assigned** will decrease. When the number reaches 0, it indicates that enough Attendants with enough collective Cleaning Units have been added to the schedule to complete all the work for the day.

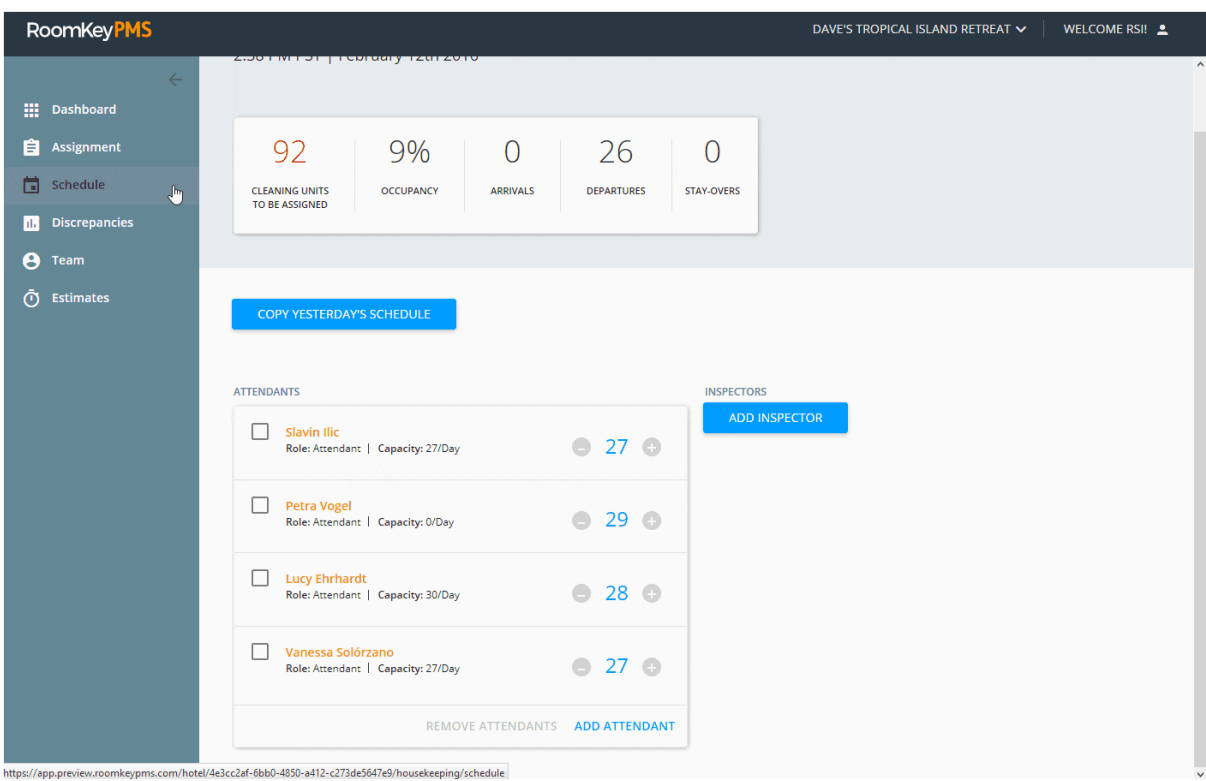

## **Creating a New Schedule - Adding Attendants**

Click on **Add Attendant** to start building your team for the day. When choosing an Attendant, you have the option to adjust their Cleaning Unit capacity for the day. It can also be adjusted after they have been added. Watch the below animation for an example.

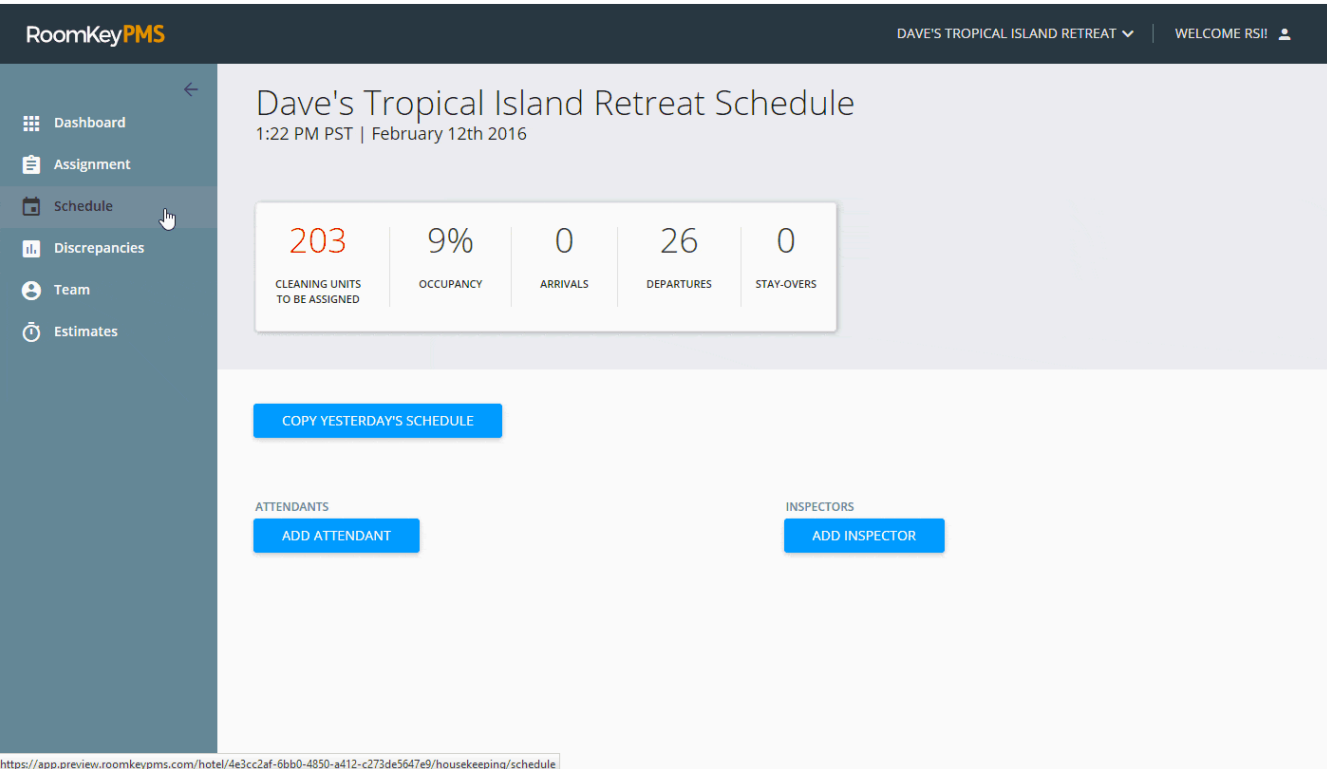

## **Creating a New Schedule - Adding Inspectors**

Click on **Add Inspector** to start building your team for the day.

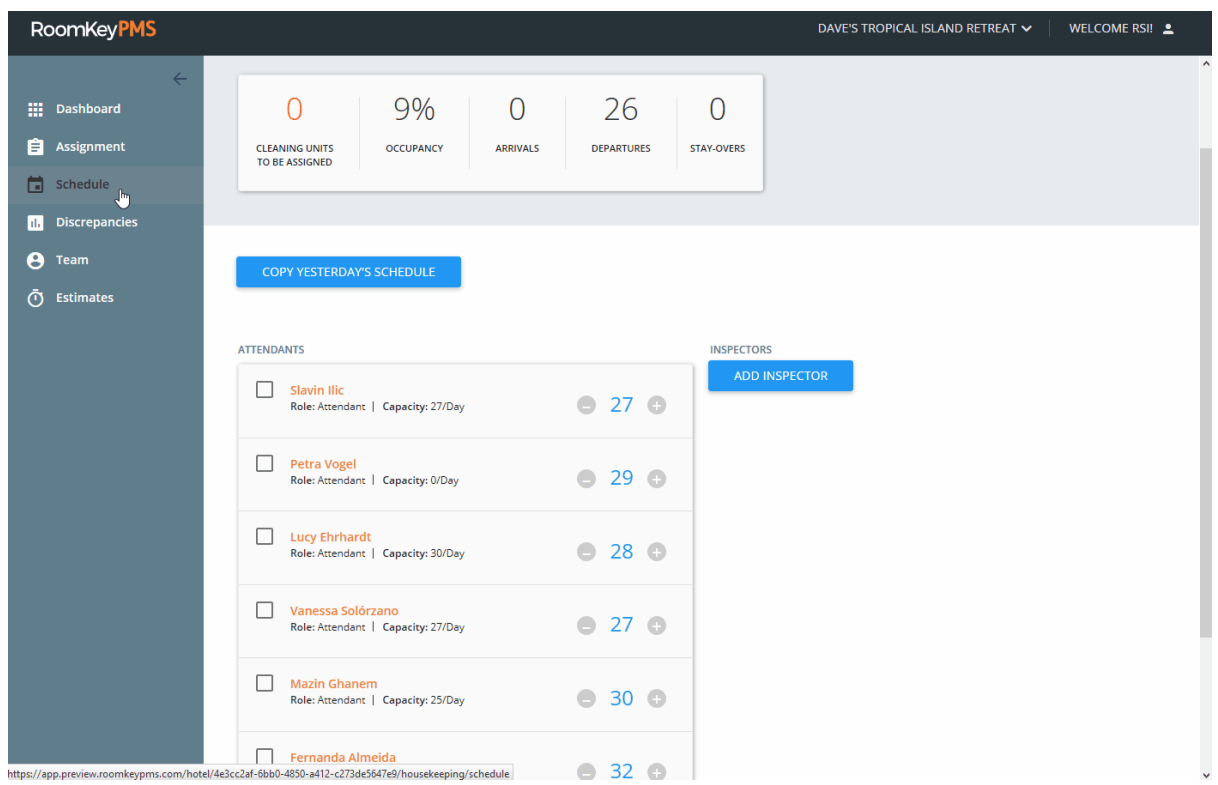

## **Removing Attendants**

If you have copied a previous day's schedule, and need to make adjustments to the schedule by removing an Attendant, they can be removed by placing a check next to their name, and clicking on the **Remove Attendants** button.

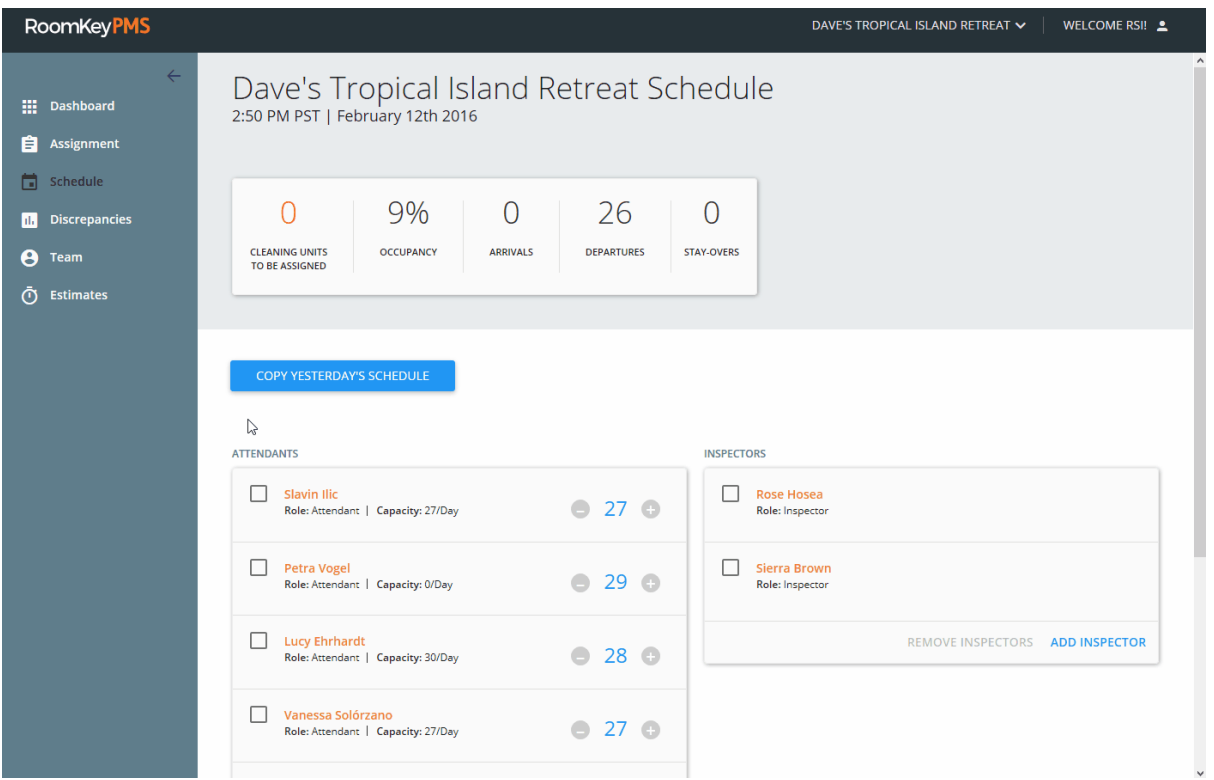

### **Removing Inspectors**

As with removing Attendants, simply place a check next to the Inspector you wish to remove, and click **Remove Inspectors**.

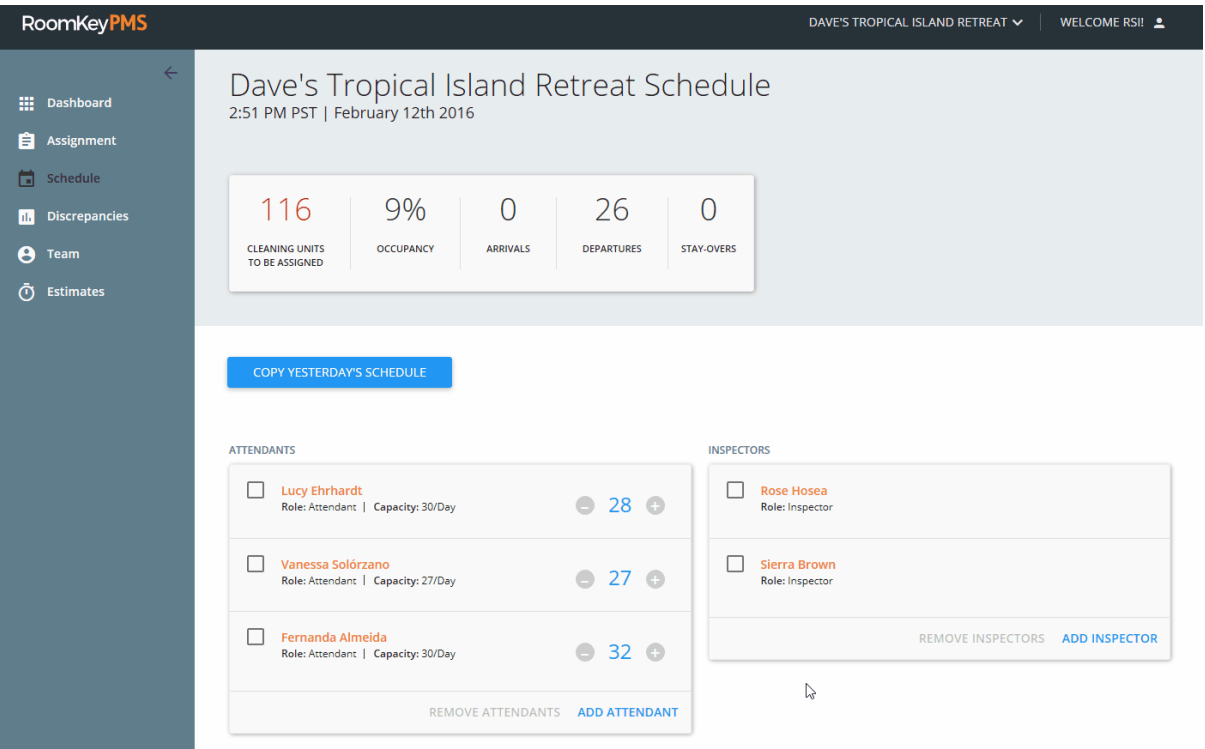